# **Canvio AERO Mobile**

Model: DTQ112

**User Manual** 

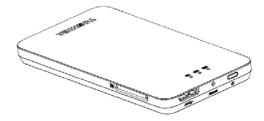

### 1. CanvioAERO Mobile Overview

Toshiba Wi-Fi SSD (code name: **CanvioAEROMobile**) allows to wirelessly access your music, videos, pictures, data and stream it to your iPad®, iPhone®, tablets, smartphones, and notebooks – no cords or cables to tangle. With the internal SSD storage, there is no need to worry about running out of space on your mobile devices and the built-in USB 3.0 port makes the file transfer easier and much faster.

### 2. CanvioAEROMobileFeatures

- Can work in two modes: DAS(Direct-Attached Storage) mode and Wi-Fi mode(Wi-Fi Storage mode)
- Access and stream your music, videos, pictures and data using the free Application supporting iOS and Android operating systems
- Up to8 Hours of continuous battery life in video streaming condition.
- Search function to locate and access your file much faster.
- Internet access capability via wireless, supporting 802.11 b/g/n
- Built-in 128GB SSD with NTFS format.
- Supports SD memory, SDHC, Class 10 compatible.
- Support multiple-network accessing, including WebDAV.

### 3. Components

CanvioAEROMobileincludes the following components:

- Toshiba Wi-Fi SSD( CanvioAEROMobile)
- AC adapter
- USB 3.0 cable
- Quick Start guide
- User manual(This document)
- Pouch for AEROMobile

# 4. CanvioAEROMobile Specification

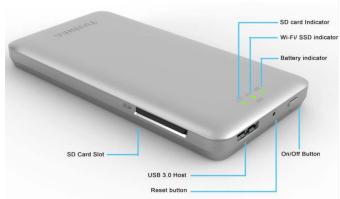

# 4.1 Hardware specification

Product Dimension: 123.5mm (L)\*63.0mm (W)\*12.5mm (H)

Weight: 1xxg

CPU: MTK MT7620A (600MHZ)
Battery: 3100mAh Li-ion type

Wi-Fi:

Standard: 802.11 b/g/n Frequency: 2.4 GHZ

Speed: 1T1R up to 150Mbps

### On/Off button:

- Press it 2 seconds, Wi-Fi mode turn ON,
- Press it 2 seconds, Wi-Fi mode turn OFF from ON.
- If battery is too low, you could not turn on the AEROMobile, Orange color battery indicator will blinking with 6 seconds, then OFF.

### Reset button:

• In Wi-Fi mode, press it with 5S, system restore to factory settings

### USB3 0 Host.

- Compatible with USB3.0 and USB2.0
- Connect to computer, It uses for transmit data between the computer and CanvioAEROMobile.
- Connect to AC adapter, it use for charging the product battery.

### SD Card Slot:

- Class 10 compatible, support SD memories, SDHC.
- In Wi-Fi mode, youcan access SD card.

### **Battery Indicator**

- Green color: The battery power is ≥30%.
- Yellow color: The battery power is <30% and >10%.
- Orange color with faster blinking: the product is out of battery or the production temperature is too high, it will shut down with blinking 30s.
- Green or Yellow color with slow blinking: The battery is charging.
- Green or Yellow color with faster blinking: The product is shutting down or turning on.
- LED off: The device is power off.

### Wi-Fi/SSD indicator

Wi-Fi Mode

Blue color: Wi-Fi is ON, without data access.

Blue color with blinking: Storage access

Blue light off: Wi-Fi is OFF.

DAS Mode

White color: without data access
White color with blinking: data access

### SD Card indicator:

Only light in Wi-Fi Mode

Violet color: without access.

Violet color with blinking: SD card access Violet color off: SD Card goes into standby.

### **Environment requirement:**

• Temperature

Operating: 5 to 35degree Celsius
Storage: -20 to 60 degree Celsius

Humidity

Operating: 20-80% Storage: 8-90%

# 4.2 Software specification

### Compatible file type

Videos: mp4, 3gp, m4v, mov, avi
 Music: mp3, m4a, aac, wav
 Pictures: jpg, bmp, png, gif, tif

Documents(iOS only): pdf, doc, docx, ppt, pptx, xls, xlsx, txt, (rtf)

Others: will be opened by external software

### System requirement

PC Operating System

Windows: Windows 7/8/8.1 Mac: OS X 10.7/10.8/10.9

Web browser:

Windows: Internet Explorer 9.0 or later

Mac: Safari 5.0 or later

Others: Firefox 3.0 or later; Google Chrome 13 or later;

iOS: 5.1and aboveAndroid: 2.3 and above

### 4.3 Function modes

### DAS mode (Direct-Attached Storage):

Simply connect CanvioAEROMobile to computer's USB port with attached USB 3.0 cable. It works in DAS mode automatically. You can start transferring data to and from the product.

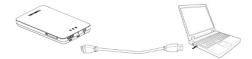

### Wi-Fi mode (Wi-Fi storage)

Press ON/OFF button and power on system, CanvioAEROMobile works as Wi-Fi mode, you can accessed CanvioAEROMobile wirelessly from PC, MAC, iOS and Android mobile devices using the AEROMobile Client.

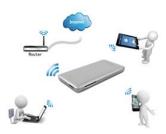

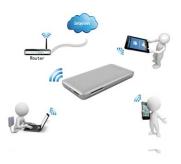

# 5. Charging CanvioAERO Mobile

CanvioAEROMobilecan be charge via AC adaptor with attached USB

You should charge CanvioAEROMobile when you see the battery indicator is Yellow color.

While charging, you can see the battery indicator will light with slowblinking (interval time is 2 seconds).

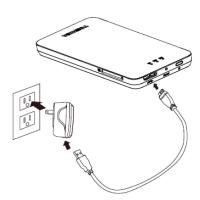

# 6. Canvio AERO Mobile Software Utility Instruction

### 6.1 System login

### 6.1.1 Web browser login

A. Connecting Wirelessly to PC/Mac

Switch-on the CanvioAEROMobile by pressing the power button. Wait for few minutes until the Wireless LED steady.

Enable the Wi-Fi feature on your PC/Mac and open the Wireless Network Connection.

Select "Toshiba-wssd-xxxx" wireless connection (default wireless SSID: Toshiba-wssd-xxxx) and enter the default password as **12345678**. Once you have successfully connected to your CanvioAEROMobile.

B. Web browser login

Open web browser, input "http://10.10.10.254" as the default URL (If Internet is not available, input any URL, will jump to this page)

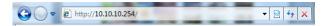

You will enter the web interface as below

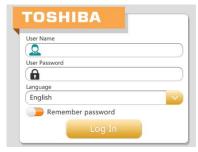

TOSHIBA Corporation –wireless SSD User Manual v0.1.1

8

Type the default User Name as admin and leave the User Password as blank, and you can select the language you want.

Click on the "login" button to access the Web main Interface

### 6.1.2 iOS client login

### A. Install iOS application

Search and locate the free TOSHIBA app called "WiFiSSD" from the Apple Store.

Install the "WiFiSSD" app and follow the on-screen installation instructions. The "WiFiSSD" icon will appear on the desktop once the installation process has been completed

### B. Connecting wirelessly to iOS device.

Switch-on the CanvioAEROMobile by pressing the power button. Wait for few minutes until the Wireless LED steady.

Go to the Setting->Wi-Fi option in your iPad/iPhone. Click and choose on the "Toshiba-wssd-xxxx" as seen on the image below, Using "12345678" as the default password.

### C. Application login

Run the applet "WiFiSSD" and log into the "WiFiSSD" as seen on the screenshot below.

Default setting of the users is "admin"

Default setting of the password is no password needed

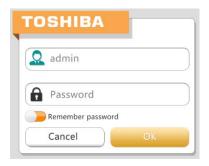

Click on the "OK" button to access the mainInterface.

### Android client login

### A. Install Android application

Search and locate the free TOSHIBA application called "WiFiSSD" from the Google Play Store. Install the "WiFiSSD" app and follow the on-screen installation instructions.

The "WiFiSSD" icon will appear on the desktop once the installation process has been completed.

### Connecting Wirelessly to Android device.

Switch-on the CanvioAEROMobile by pressing the power button. Wait for few minutes until the Wireless LED steady.

Go to the Setting->Wi-Fi option in your tablet or smart phone. Click and choose on the "Toshiba-wssd-xxxx", Using "12345678" as the default password.

### C. Application login

Run the applet "WiFiSSD" and log into the "WiFiSSD" as seen on the screenshot below.

Default setting of the users is "admin"

Default setting of the password is no password needed

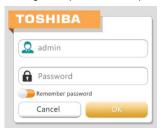

Click on the "OK" button to access the mainInterface.

### 6.2 Main interface

When you enter the main interface, AEROMobile may inform you if there is a new Firmware. You can select to "OK" update, or select cancel, or never prompt.

If you select  $\ensuremath{\mathsf{OK}}$  to update, the system will inform you to wait 5mins.

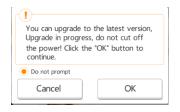

The system is being upgraded. Please wait 5 minutes. Remaining {#n} seconds ... After the upgrade is successful , please reconnect the device Wi-Fi.

If you select cancel, next time when you login and enter main interface, AEROMobile will inform you again.

If you select never prompt, AEROMobile will never inform you the firmware

upgrade. If you still want to upgrade firmware. You can go to setting page to upgrade firmware manually.

### Web main interface

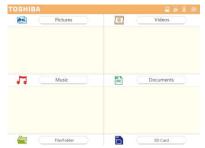

### Application main interface:

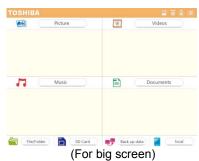

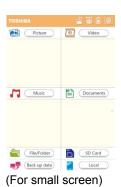

Picture

....

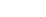

Display pictures preview. If it is not enough pictures, it will show the current pictures.

Click on the pictures button to enter Pictures Management

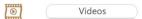

Display video files preview. If no video, it will use the default picture. If it is not enough videos, it will show the current videos.

Click on the videos button to enter Videos Management.

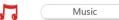

Display music files preview. If no music, it will use the default picture. If it is not enough 2 music, it will show the current music.

Click on the music button to enter Music Management

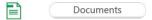

Display documents preview. If no document, it will use the default picture. If it is not enough documents, it will show the current documents. Click on the documents button to enter Documents Management.

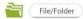

Click on this button, you can enter File/Folder Management Interface, where you can create folder, copy file/folder, delete file/folder, share file, upload/download file etc.

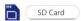

You can incremental back up all the videos and pictures in the SD Card to one of the four user directories: Default, Owner1, Owner2 or Owner3.

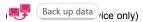

You can incremental back up the local camera videos and pictures to one of the four user directories: Default, Owner1, Owner2 or Owner3.

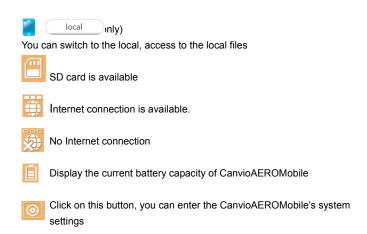

### **6.3 Pictures Management**

6.3.1 pictures management interface

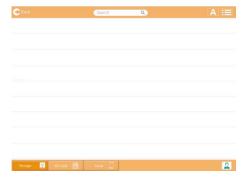

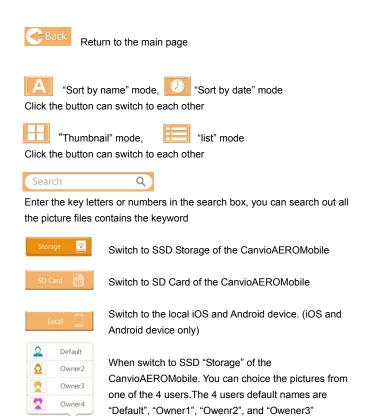

TOSHIBA Corporation –wireless SSD User Manual v0.1.1 15

0

### 6.3.2 Picture Viewer Interface

Click the picture to enter the Picture Viewer Interface.

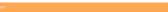

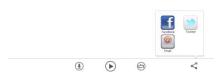

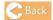

Click the "Back" button to return to Pictures Management Interface.

Lick the "Download" button, you can download the current picture to

Click on the "play/pause" button, can start and stop photo slide show.

(Sequential Mode" Click on the button, you can switch to each other.

Click the "Share" button, you can share the current picture to Facebook/Twitter/Email.

# **6.4 Videos Management**

### 6.4.1 Videos Management Interface

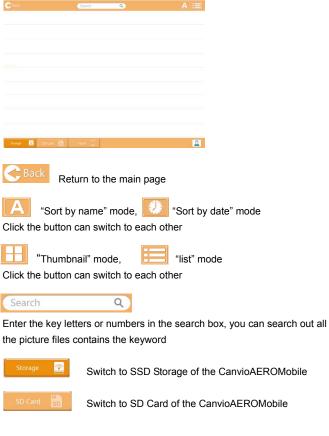

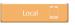

Switch to the local iOS and Android device. (iOS and Android only)

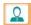

When switch to SSD "Storage" of the CanvioAEROMobile. You can choice the pictures from one of the 4 users.

The 4 users default names are "Default", "Owner1", "Owenr2", and "Owener3"

### 6.4.2 Video playback interface(iOS and Android device only)

Click on the video file, switch to the video player interface.

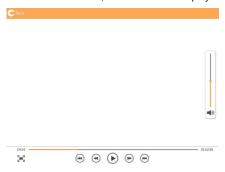

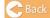

Click the "Back" button to return to the Videos Management Interface.

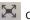

Click the "Zoom" button; you can adjust the playback screen size.

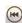

Click the "Previous" button to switch to the previous video playback.

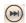

Click the "Next" button to switch to the next video playback.

Click the "Rewind" button and the video rewind at the speed of 20

Click the "Forward" button and the video forward at the speed of 20 seconds.

Click the "Pause / Play "button to play / pause the current playing video.

04:54

Playback progress bar, drag the progress bar, the video will jump to the drag position to play.

Volume control bar, drag the control bar, you can adjust the volume of the video. The volume is divided into four states: quiet, small, medium and maximum volume.

If the web browser support video play, you can play the video within the web browser, otherwise, you will be asked to download the video to local device.

### **6.5 Music Management**

6.5.1 Music Management Interface

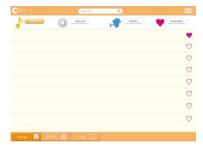

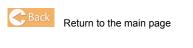

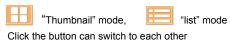

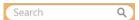

Enter the key letters or numbers in the search box, you can search out all the picture files contains the keyword

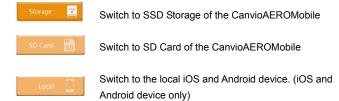

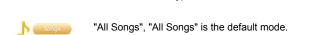

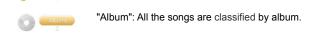

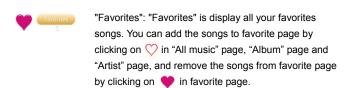

"Artist": All the songs are classified by artist.

### 6.5.2 Music Play Interface(iOS and Android device only)

Click on the music file, enter into music player interface.

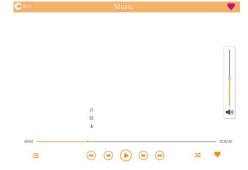

**C** Back

Return to the Music management Interface

Playing the "Favourites" music, it will dispay "Favourites" Music icon in the Music Player Interface

Playing the "All Songs", it will dispay "All Songs" icon in the music player interface

Playing the "Artist", it will dispay "Artist" icon in the Music Player Interface

Play the "Album", it will dispay "Album" icon in the Music Player Interface

Click on the "Music Playlist" button, pop-up the list of songs in the

Music Playback Interface, the user can switch the songs.

Click the "Previous" button to switch to the previous music.

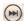

Click the "Next" button to switch to the next music.

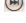

Click the "Rewind" button and the music rewind at the speed of 20 seconds.

Click the "Forward" button and the music forward at the speed of 20 seconds.

Click the "Pause / Play "button to play / pause the playing music.

Playing progress bar, drag the progress bar, the music will jump to the drag position to play.

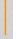

Volume control bar, drag the control bar, you can adjust the volume of the music. The volume is divided into four states: quiet, small, medium and maximum volume.

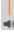

Click the "Music Mode" button, you can switch four kinds of musical modes:

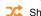

Shuffle (default mode), log playback,

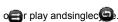

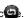

Click the "Favorites" button; you can add the currently playing music to "Favorites".

If the web browser support music play, you can play the music on line within the web browser, otherwise, you will be asked to download the music file to

### **6.6 Documents Management**

### 6.6.1 Music Management Interface

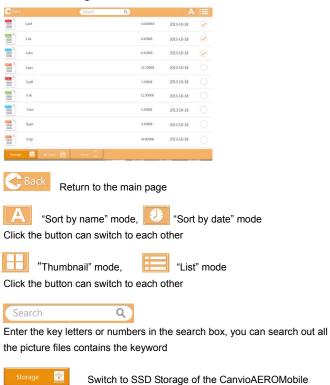

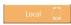

Interface.

Switch to the local iOS and Android device. (iOS and Android device only)

### 6.6.2 Document Viewer(iOS and Android device only)

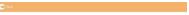

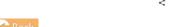

Click the "Back" button to return to the Document management

Click the "Share" button; you can share the current document by Email.

If the web browser support file view, you can view the file on line within the web browser, otherwise, you will be asked to download the file to local device

# 6.7 File/Folder management

File/Folder Management Interface

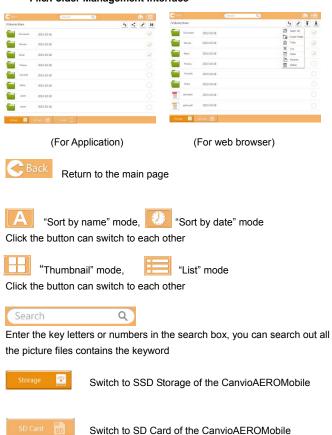

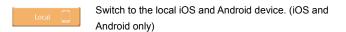

- Refresh the screen.
- (Application only)
  Click the "Share" button, you can share the current file to Email.
- File or folder was selected
- Setting button, you can select all/unselect all, create new folders, copy, cut, paste, rename, delete file/folder.

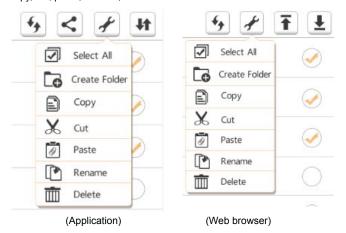

(Application only)Click on transmission button, you will enter file

transmission interface.

Or when the file or folder copy, cut, upload or download to the target directory, transmission interface will pop up. In the transmission interface you can see the progress, delete the transferring file; you can also view the successful and failed transfer file.

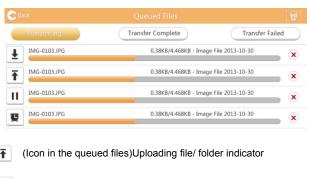

- (Icon in the queued files)Downloading file/ folder indicator
- Pause the upload and download file/ folder Ш
- The file/folder waiting for uploads ordownloads. Our application can allow upload and download one by one.
- Cancel all the queued files

You can see the translation result from the next two button of

Transfer Complete Transfer Failed

In the transfer fail page. You can select re-translate by clicking button

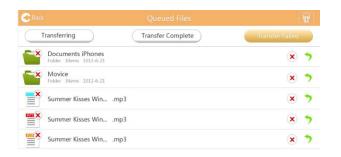

(Web browser only)Upload file from local. When you select local file and upload to AEROMobile. You can see the upload progress bar.

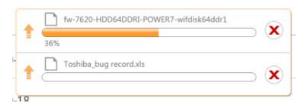

(Web browser only)Download file from AEROMobile.

Downloading method is depends on which web browser you are using

### 6.8 SD Card Management

You can back up the files in the SD Card to one of the four user directories: Default, Owner1, Owner2, and Owner3. The backup is an incremental backup.

You can backup SD card manually or using automatic backup function. If the backup files size bigger than the empty space in SSD, you will see a warning message before the backup.

### Manual Backup:

You can select the backup user, click "Start Copy", videos and pictures from the SD Card will be backed up to the selected user directory, the backup progress is displayed in the bottom of the interface .

### **Automatic Backup:**

Select automatic backup. When you insert SD card next time, all the videos and pictures in the SD Card will be backed up to the selected user directory automatically.

The progress bar will be displayed in the bottom of the interface.

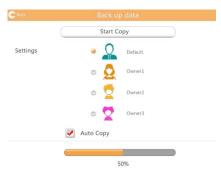

# 6.9 Backup Management

(iOS and Android device only)

You can back up the videos and pictures in the iOS and Android device to one of the SSD Air's four user directories: Default, Owner1, Owner2, and Owner3.

Click the "Start Backup" button to start the backup, backup progress bar is displayed in the bottom of the interface.

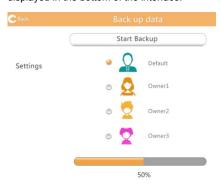

If the backup files size bigger than the empty space in SSD, you will see a warning message before the backup.

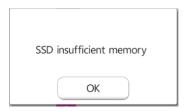

### 6.10 Settings Management

Click the "Settings" button on the top right corner of the "Main interface" to enter setting interface including modules: AEROMobile Configurations, user image and name, cache (Application only), language (Application only), about and logout.

### 6.10.1 Configurations

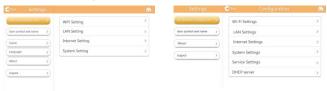

(Applications)

(Web browser)

### 6.10.1.1 Wi-Fi Setting

### Wi-Fi setting For Application

Click on Wi-Fi Settings, enter Wi-Fi setting page, which include Modify SSID、Modify Channel、Modify Mode、Modify Security.

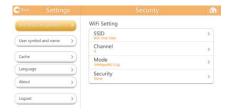

Click on SSID button. Enter setting SSID page. You can enter your Own SSID. Default SSID is "Toshiba-wssd-xxxx"

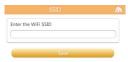

Click on Channel button. Enter setting Wi-Fi Channel page. You can select the Wi-Fi channel as you want. Or you can let it "Auto"

Click on mode button. Enter setting Wi-Fi mode page.

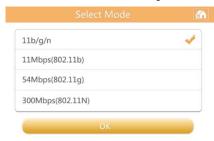

Click on security button. Enter setting Wi-Fi security page.

You need to enter a password if you select WPA-PSK, WPA2-PSK or Mixed WPA/WPA2-PSK.

Default Password is "12345678"

No password is needed if selected "None"

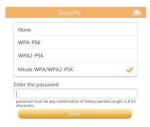

### Wi-Fi setting for Web browser

The setting functions are similar withApplication Wi-Fi setting. Even the UI design is difference.

In Web browser, you can select the SSID is Hide or Shown.

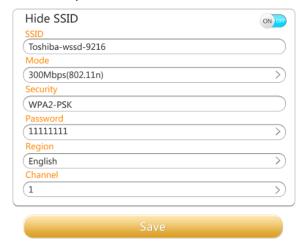

TOSHIBA Corporation –wireless SSD User Manual v0.1.1 33

### 6.10.1.2 LAN Settings

Click on LAN setting, you will enter LAN setting page.

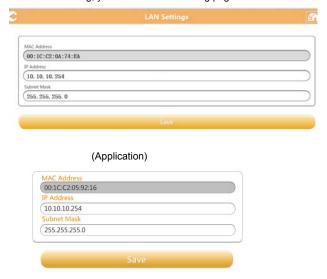

Web browser

MAC address: This is for your reference. You could not change it.

IP Address: Click on this button, you can modify the IP address of device.

Subnet Mask: Click on this button, you can modify the Subnet Mask of device.

### 6.10.1.3 Internet Setting

### For Application

Click on Internet Settings, enter Internet setting page

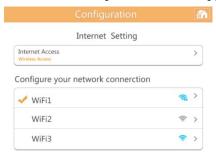

You can configure your network connection between CanvioAEROMobile and Wi-Fi router.

Select the router from the Access Points list. You may be asked to input a password for the connection.

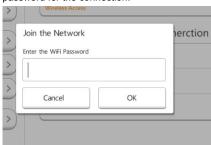

If connect successfully, ahook icon will show in front of the access point.

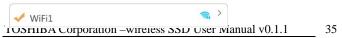

You can set to use Dynamic IP or static IP as you want in this internet setting.

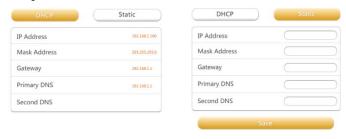

### For web browser

It has similar function, but only slight difference in UI design.

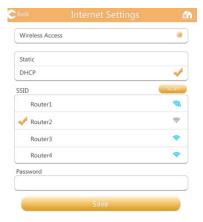

TOSHIBA Corporation –wireless SSD User Manual v0.1.1 36

### 6.10.1.4 System Setting

In system setting, you can modify user's password, change the host name, and check SSD capacity and remaining capacity, upgrade firmware.

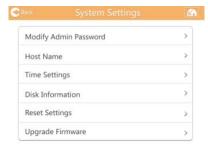

### **Modify Admin Password**

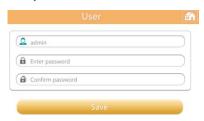

### SSD capacity information:

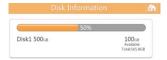

### **Modify Host name**

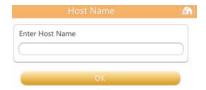

### Firmware Upgrade:

Click on the Online Upgrade button.

You can upgrade Firmware of CanvioAEROMobile if there is a new Firmware.

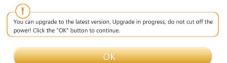

If no new firmware is found. You will see the message as below

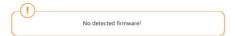

In web browser, you can also upgrade the firmware manually. With this button, you can update the firmware version as you want.

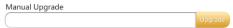

Once you start the firmware upgrade, you will see below information.

The system is being upgraded. Please wait 5 minutes. Remaining {#n} seconds ... After the upgrade is successful, please reconnect the device Wi-Fi.

Restore factory setting (Web browser only)

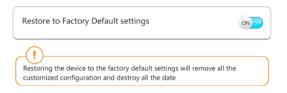

### Time setting (Web browser only)

You can select the time Zone for your AEROMobile manually.

You can also set the date/time for it.

By the default setting, your AEROMobile could synchronize data and time with your mobile device or Internet.

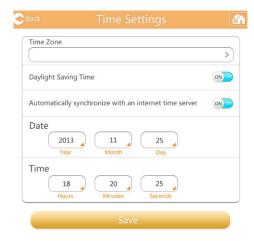

TOSHIBA Corporation –wireless SSD User Manual v0.1.1 39

### 6.10.1.5 Service Settings (Web browser only)

You can set the DLAN service information and win file service here.

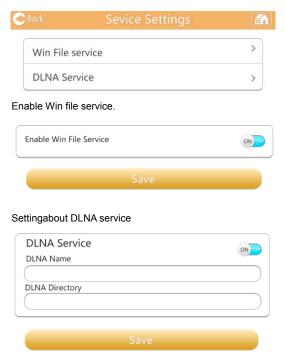

### 6.10.1.6 DHCP Settings (Web browser only)

You can set up DHCP server information.

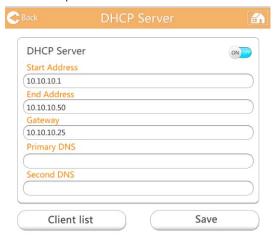

You can also check the client list

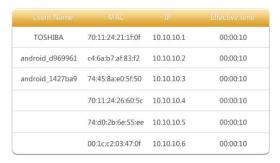

### **User Image and Name Management** 6.10.2

Enter the user symbol and name page; you will see the page as below.

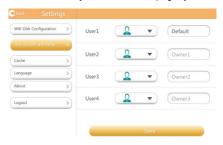

In this page, you can change the four users' Icon and name; this change will reflect in the picture management page, video management page, SD card page and Backup back up page

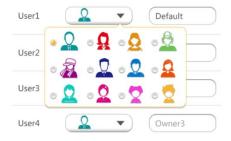

There are total 12 Icons for your selection.

You can also type a new name for each user.

### 6.10.3 Cache (Applications only)

Setting caches in local device will improve the response speed of the CanvioAEROMobile. You can adjust the size of the caches.

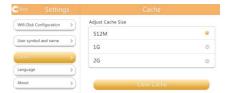

### 6.10.4 Language(Applications only)

You can select the language as you want for the CanvioAEROMobile. Default language is English.

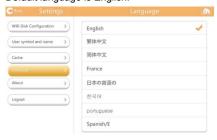

### 6.10.5 **About**

You can visit the company's site, the company name, firmware version andApplication client version.

### 6.10.6 Logout

Logout the current user, switch to the login screen.

### **FCC Statement**

This equipment has been tested and found to comply with the limits for a Class B digital device, pursuant to part 15 of the FCC Rules. These limits are designed to provide reasonable protection against harmful interference in a residential installation. This equipment generates, uses and can radiate radio frequency energy and, if not installed and used in accordance with the instructions, may cause harmful interference to radio communications. However, there is no guarantee that interference will not occur in a particular installation. If this equipment does cause harmful interference to radio or television reception, which can be determined by turning the equipment off and on, the user is encouraged to try to correct the interference by one or more of the following measures:

- -Reorient or relocate the receiving antenna.
- —Increase the separation between the equipment and receiver.
- —Connect the equipment into an outlet on a circuit different from that to which the receiver is connected.
- -Consult the dealer or an experienced radio/TV technician for help.

### **FCC Radiation Exposure Statement**

This device complies with FCC radiation exposure limits set forth for an uncontrolled environment and it also complies with Part 15 of the FCC RF Rules. This equipment must be installed and operated in accordance with

provided instructions and the antenna(s) used for this transmitter must not be co-located or operating in conjunction with any other antenna or transmitter. End-users and installers must be provide with antenna installation instructions and consider removing the no-collocation statement.

This device complies with Part 15 of the FCC Rules. Operation is subject to the following two conditions: (1) this device may not cause harmful interference, and (2) this device must accept any interference received, including interference that may cause undesired operation.

### Caution!

Any changes or modifications not expressly approved by the party responsible for compliance could void the user's authority to operate the equipment.

### **SAR** information

This transmitter must not be co-located or operating in conjunction with any other antenna or

transmitter. This equipment should be installed and operated with a minimu m distance of 0 millimetres between the radiator and your body.

Cet émetteur ne doit pas être Co-placé ou ne fonctionnant en même temps

qu'aucune autre

antenne ou émetteur. Cet équipement devrait être installé et actionné avec une distance

minimum de 0 millimètres entre le radiateur et votre corps

### **Canada Statement**

This device complies with Industry Canada licence-exempt RSS standard(s). Operation is subject to the following two conditions: (1) this device may not cause interference, and (2) this device must accept any interference, including interference that may cause undesired operation of the device.

Le présentappareilestconforme aux CNR d'Industrie Canada applicables aux appareils radio exempts de licence. L'exploitationestautorisée aux deux conditions suivantes : (1) l'appareil ne doit pas produire de brouillage, et (2) l'utilisateur de l'appareildoit accepter tout brouillageradioélectriquesubi, mêmesi le brouillageest susceptible d'encompromettre le fonctionnement.